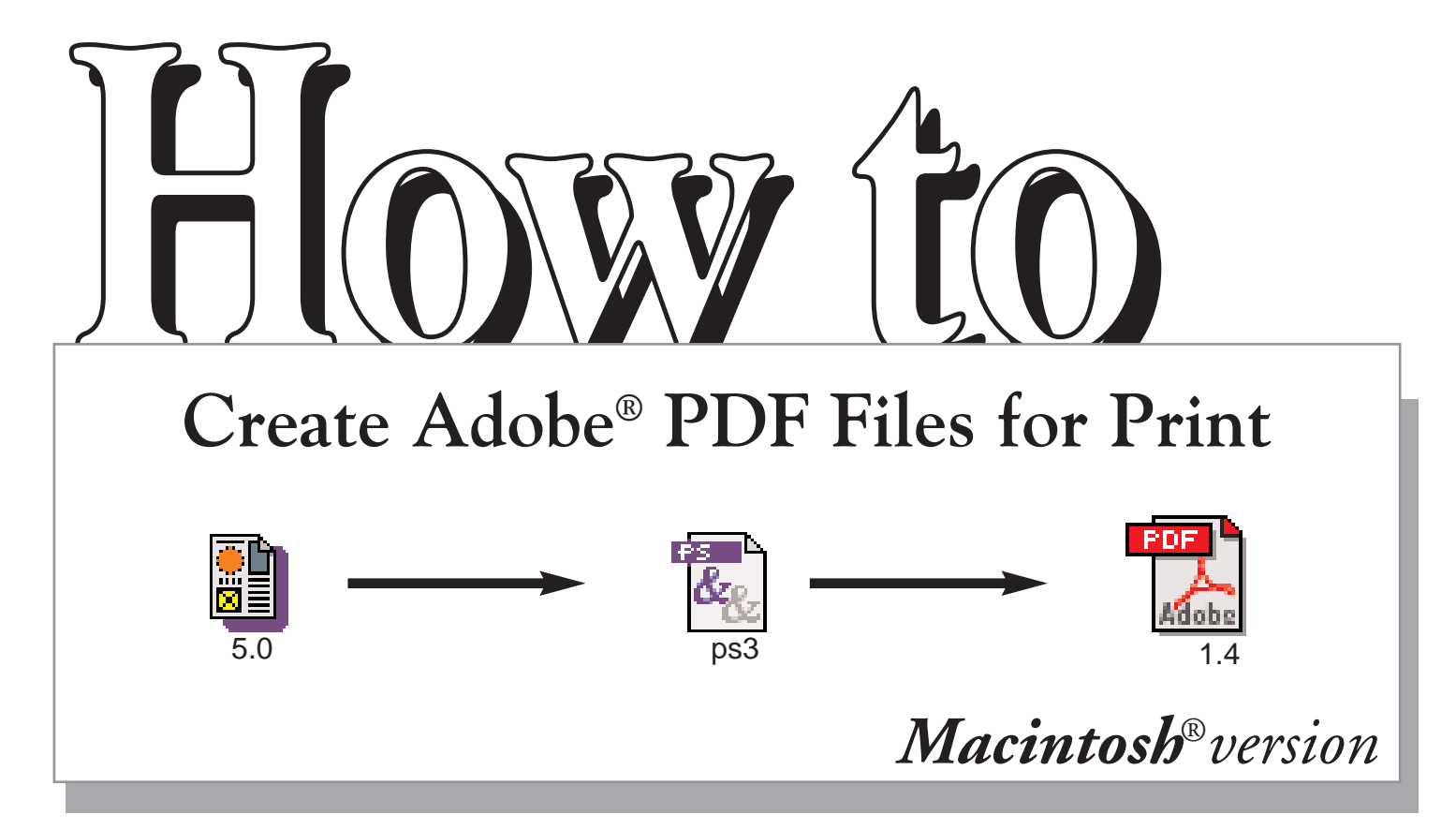

# Your complete guide to turning *QuarkXPress 5.0®* documents into *Adobe® PDF pages.*

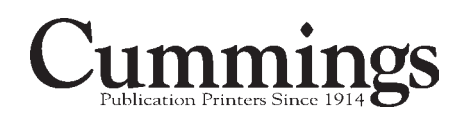

**Step 1 Setup**

**To create PDF files, several printing and Acrobat-related files must be correctly installed on your computer. Before you begin creating PDF files, you should make sure you have all the required files installed in the correct folders on your system.**

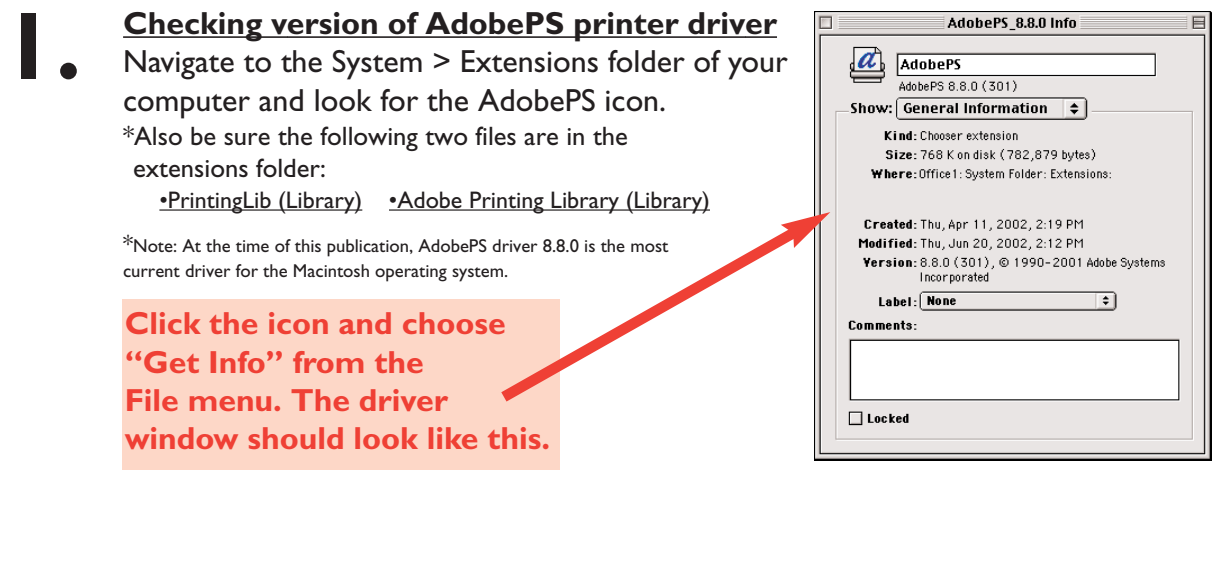

#### **Setting up AdobePS printer driver**

Before you begin converting documents into PDF files, you must first select the AdobePS printerdriver in the Chooser.

**\*NOTE: It is not necessary to select a printer in the "Select a Postscript Printer" pane of this window. ONLY choose the AdobePS printer driver on the left.**

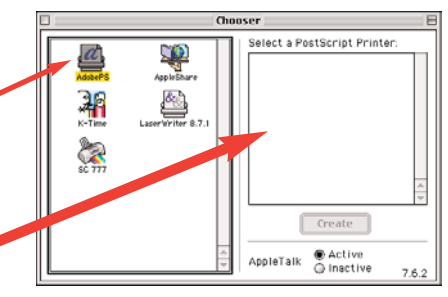

## **3.**

**2.**

#### **Setting up Acrobat 5.05 (minimum)**

Open the Acrobat 5.0 > Distiller folder on your hard disk. Click the Acrobat Distiller 5.0 icon, and then choose File > Get Info. Make sure the version is 5.05.

**The window should look like this. The version must read 5.0.5** 

\* If you have version 5.0 and need the update to version 5.0.5, visit Adobe® at the following url: http://www.adobe.com/support/downloads/

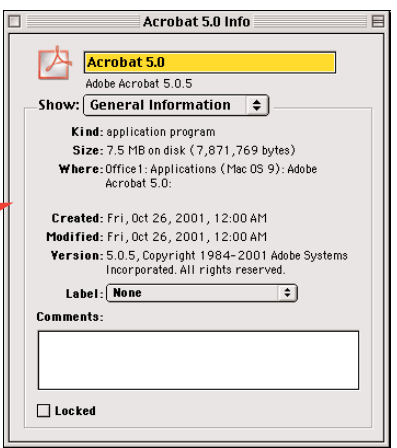

### **Step 2 Setting up your application**

#### **Creating a PDF file with the** *QuarkXPress 5.0®* **Print command**

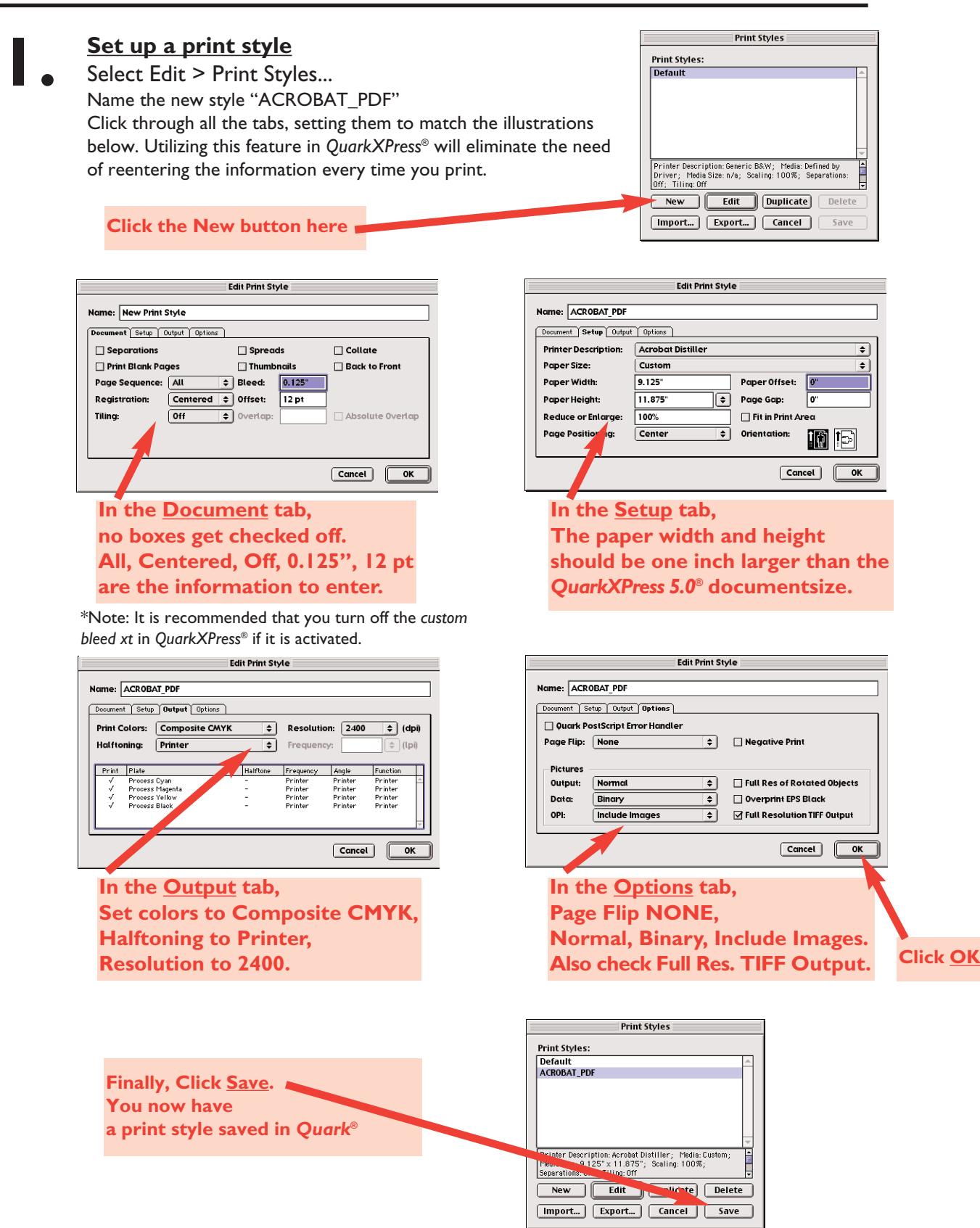

#### **Open the document you want to convert to PDF**

Select File > Print ... to open the print dialog box. Select the style you created in step 1, named ACROBAT\_PDF. Everything will be setup correctly in all the tabbed windows.

**2.**

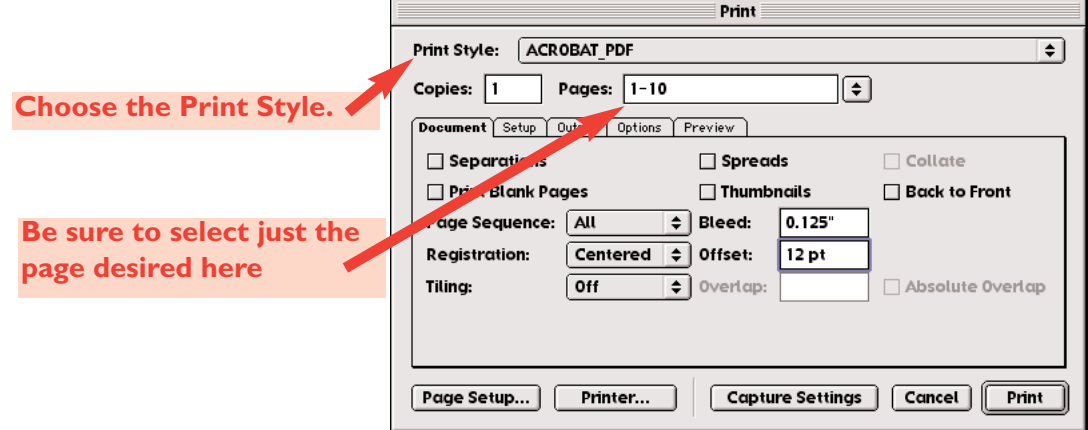

The only information that will change each time will be the page/pages to print. A postscript file representing the page/pages will be created.

Follow the next screens of the Page Setup and Printer tabs to finish the process.

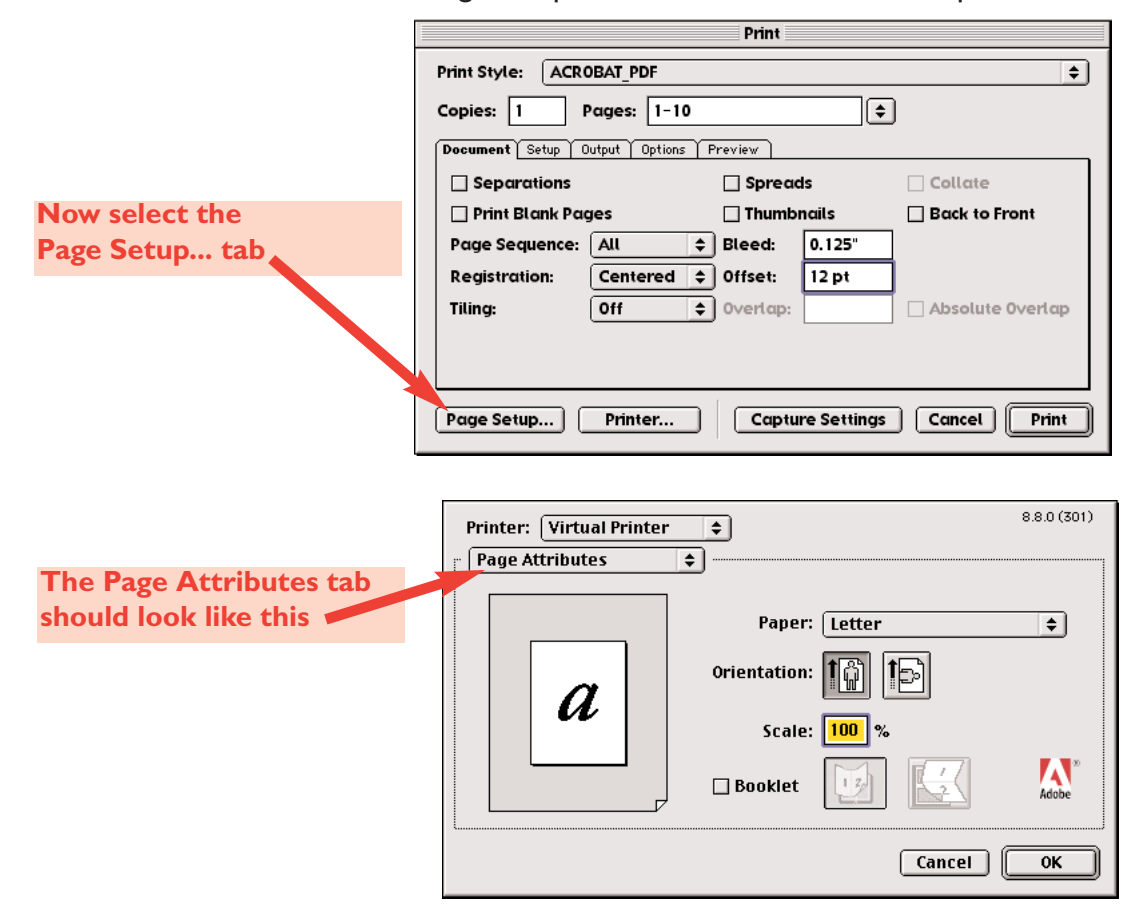

#### **Creating a PDF file with the** *QuarkXPress 5.0®* **Print command**

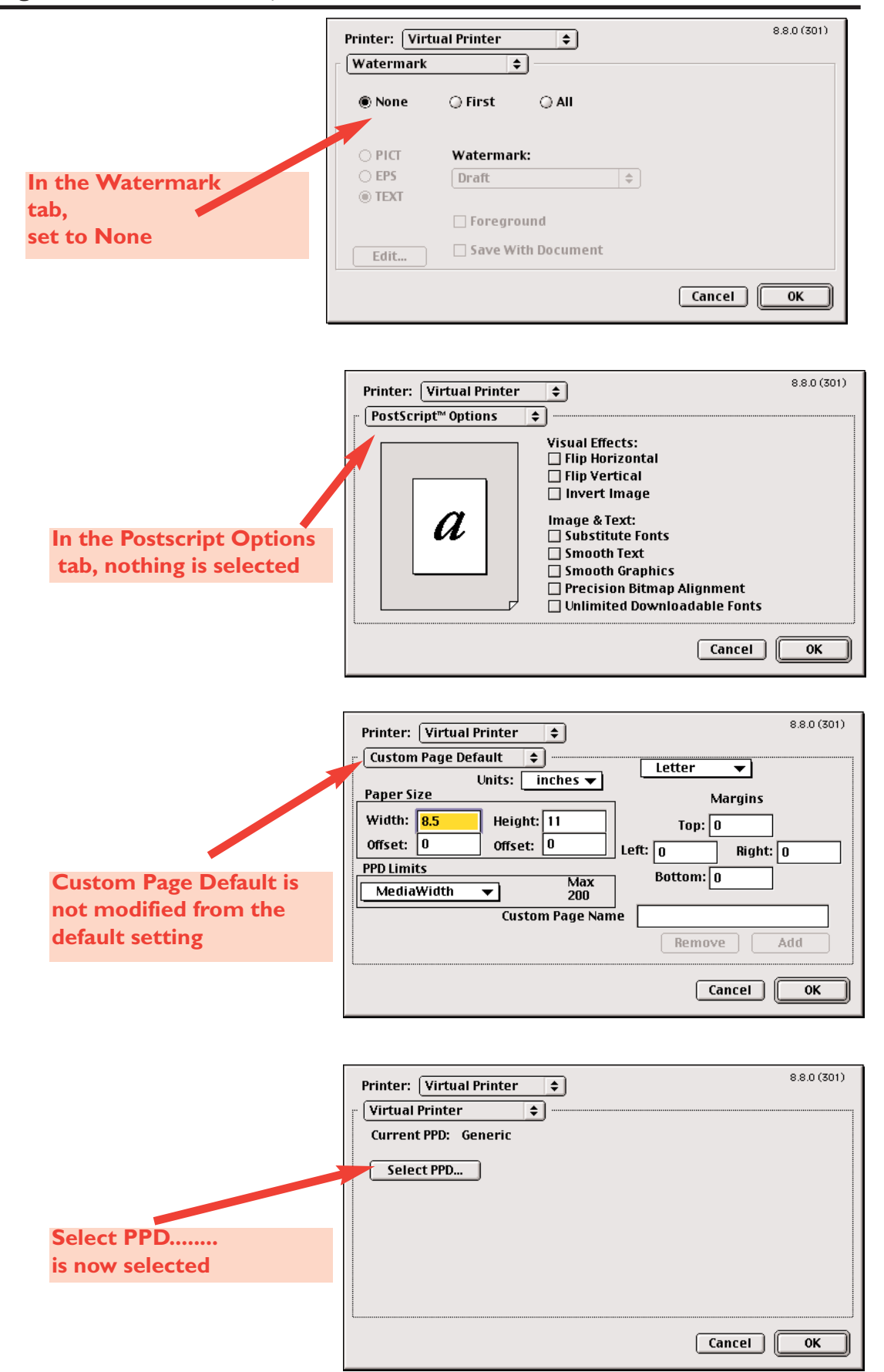

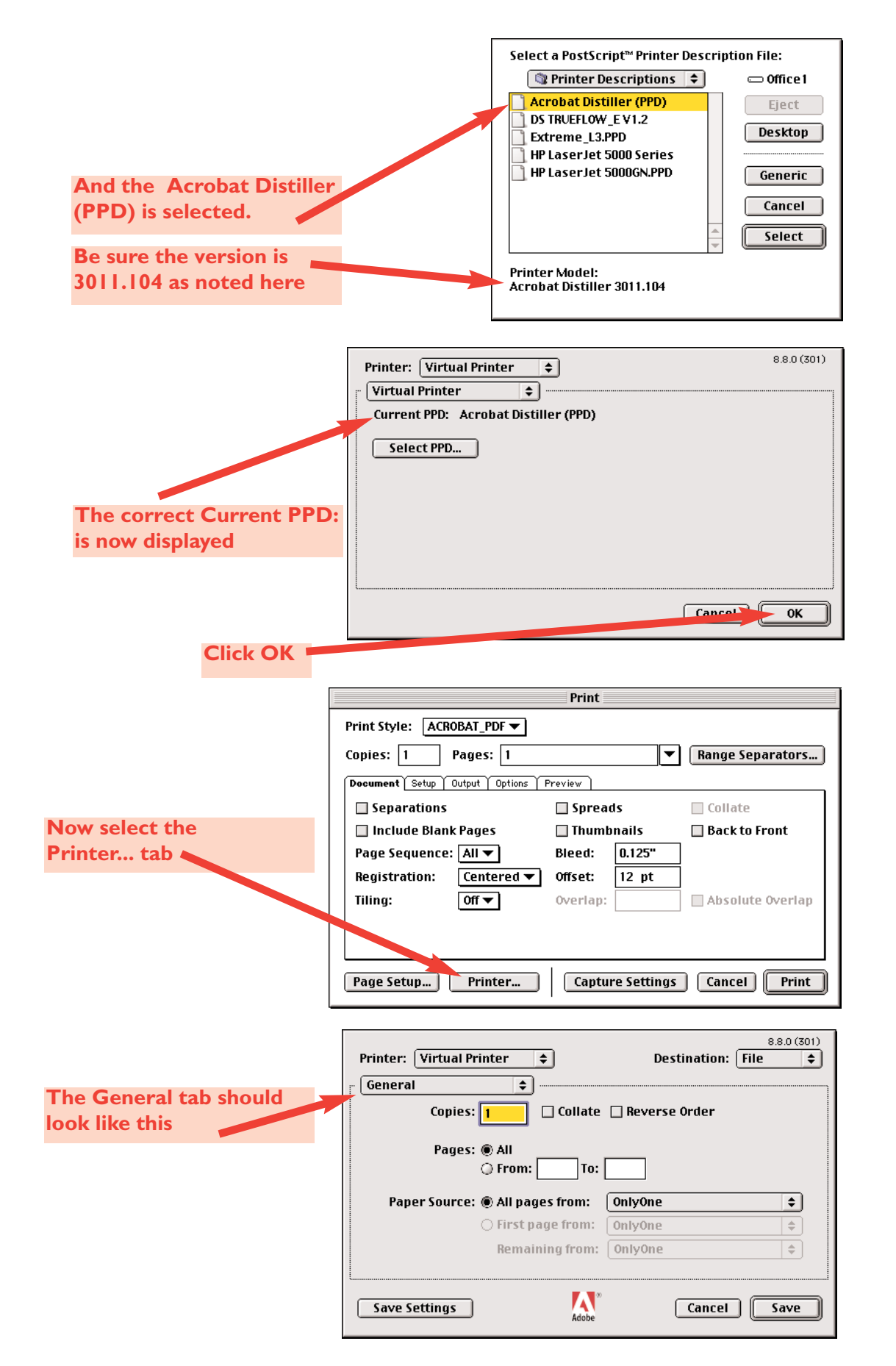

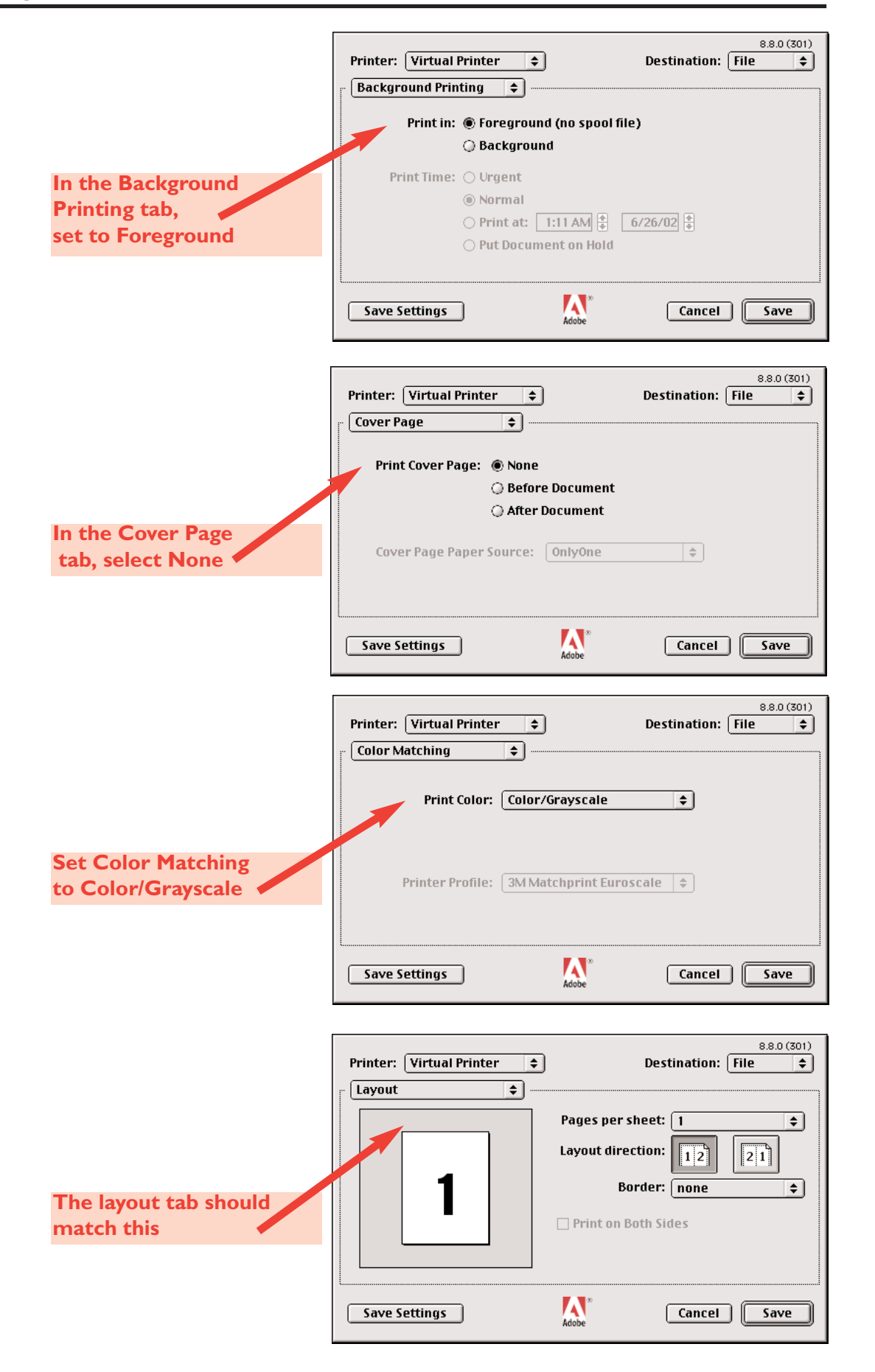

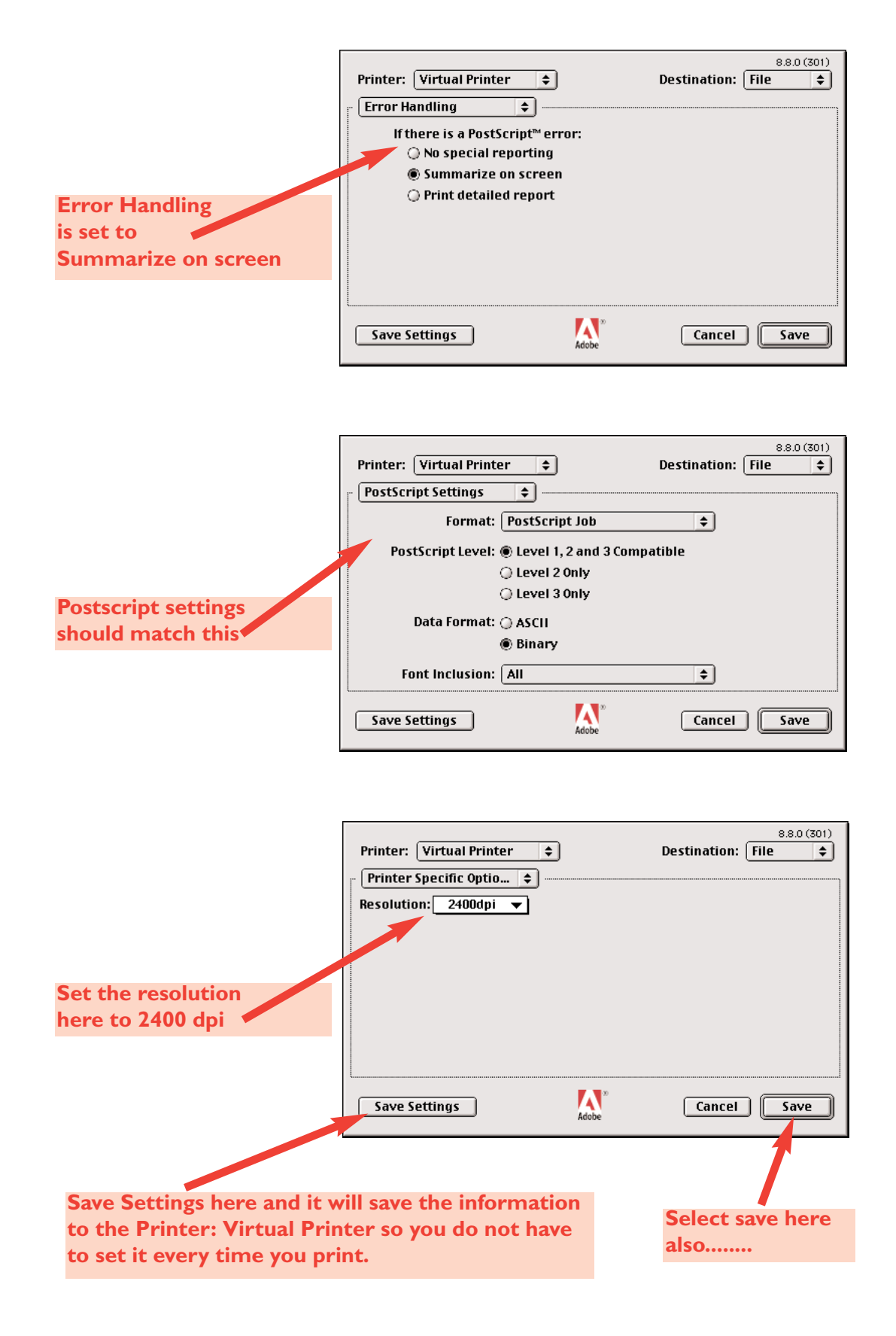

#### **Creating a PDF file with the** *QuarkXPress 5.0®* **Print command**

This step is saving the postscript file to a folder on your system. The next step in the process will be to Distill this postscript file with Acrobat Distiller. Name a Folder "Postscript Files" on your Desktop, and choose this as the destination of the file.

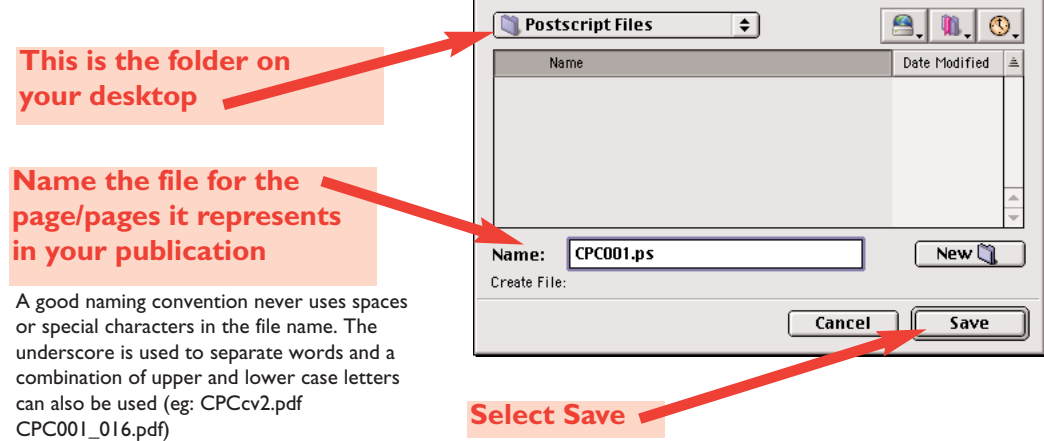

You are now back at the main print menu dialog box:

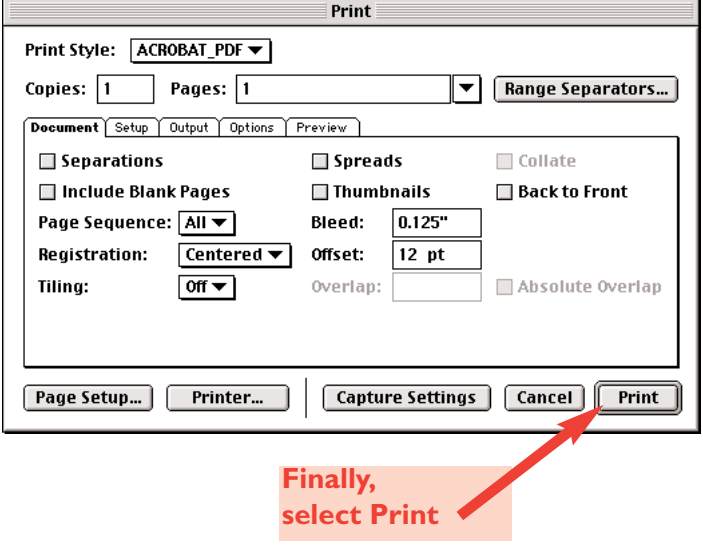

The last step is to select the Print button. A postscript file will be generated using all of the previous parameters chosen. We will now proceed to generate a PDF file with Acrobat Distiller.

## **Step 3 Creating the PDF**

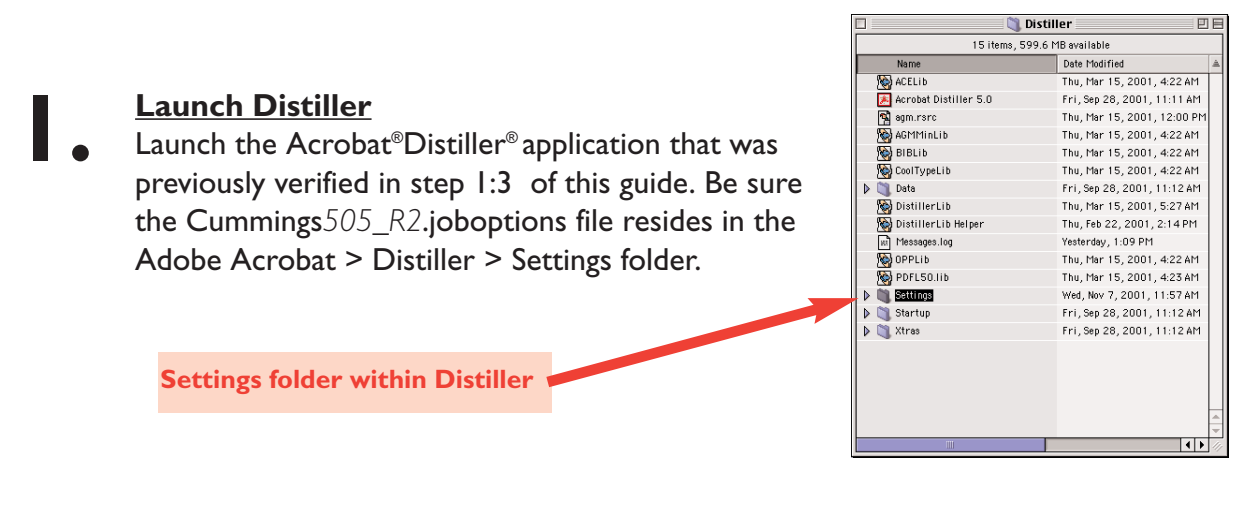

To get the cummings505\_R2.joboptions file, go to [www.cummingsprinting.com] and click on EP Resources, choose the appropriate file.

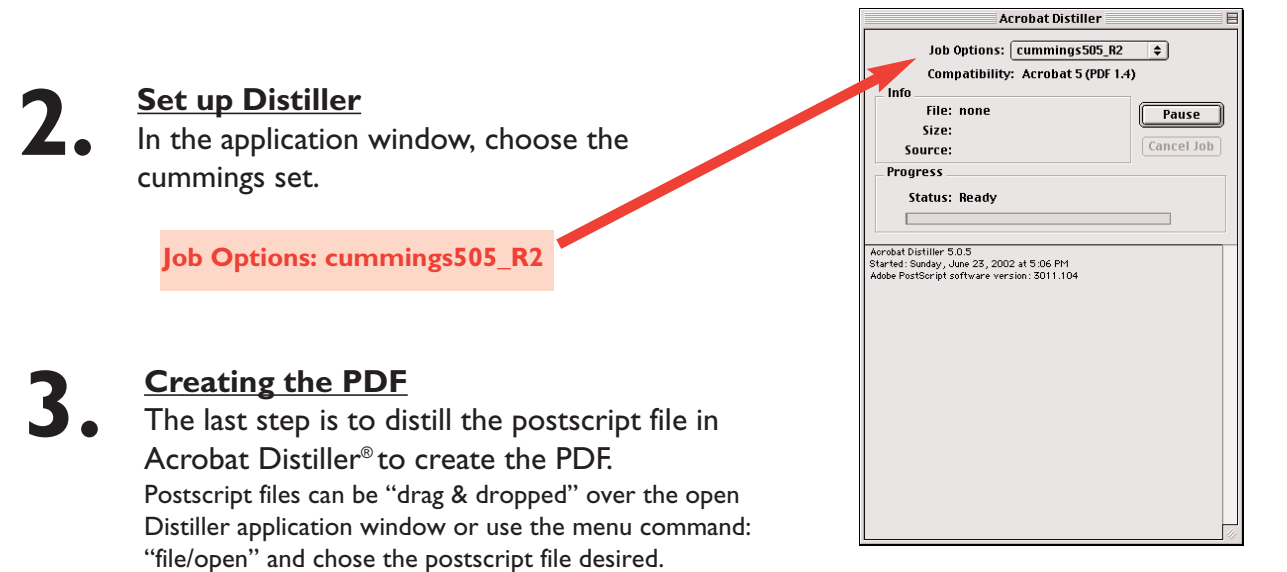

You should now have a PDF document named with your \*unique job code and the number identifying the page/pages it represents.

**Use lowercase "cv" for covers or "brc" for business reply. Perfect bound covers should be set up as one file which includes (cv4 + spine + cv1) see examples for naming**

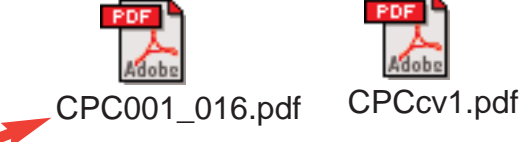

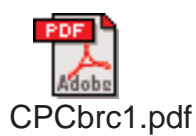

\*Call your Cummings Printing customer service representative for your particular publications job code.